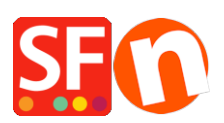

[Base de connaissances](https://shopfactory.deskpro.com/fr/kb) > [Paramètres de Paiement](https://shopfactory.deskpro.com/fr/kb/payment-settings) > [PAIEMENTS CB | Activer la passerelle](https://shopfactory.deskpro.com/fr/kb/articles/using-stripe-for-shopfactory-platform-to-accept-payments-in-your-online-shop) ["Stripe for ShopFactory"](https://shopfactory.deskpro.com/fr/kb/articles/using-stripe-for-shopfactory-platform-to-accept-payments-in-your-online-shop)

# PAIEMENTS CB | Activer la passerelle "Stripe for ShopFactory" Merliza N. - 2021-12-16 - [Paramètres de Paiement](https://shopfactory.deskpro.com/fr/kb/payment-settings)

**Remarque: La passerelle** *Stripe pour ShopFactory* est dispoible à partir de ShopFactory V14 et les versions ultérieures.

Stripe est un moyen simple d'accepter les paiements en ligne. Vous pouvez vous inscrire à un compte marchand Stripe sans frais d'installation ni frais mensuels.

Stripe est disponible pour les entreprises dans [plus de 40 pays](https://stripe.com/global) . Avec Stripe, vous pouvez accepter toutes les principales cartes de débit et de crédit des clients ainsi que les paiements de portefeuille numérique tels que Apple Pay, Google Pay, Alipay, Microsoft Pay, WeChat Pay, etc. et aussi d'autres méthodes de paiement locaux, notamment Klarna, Giropay, iDeal, Prélèvement SEPA et bien d'autres.

<https://stripe.com/payments/payment-methods-guide#payment-method-fact-sheets>

*Stripe pour ShopFactory :* La plateforme vous permet d'accepter les paiements directement sur votre boutique en ligne. Avec Stripe, les clients restent sur votre boutique en ligne pendant le paiement au lieu d'être redirigés vers une page de paiement hébergée en externe, ce qui s'est avéré entraîner des taux de conversion plus élevés.

ShopFactory Stripe Sandbox Test Shop:<http://merliza-platinum.shopfactory.com/>

### **Étape 1: Inscrivez-vous ou activez votre compte "Stripe for ShopFactory" via notre plateforme**

- Lancez votre boutique dans ShopFactory
- Cliquez sur le bouton du menu déroulant Principal-> Modes de paiement acceptés
- Cliquez sur le bouton bleu "S'inscrire / Activer Stripe pour ShopFactory"

#### ST Payment Wizard - Manual payment

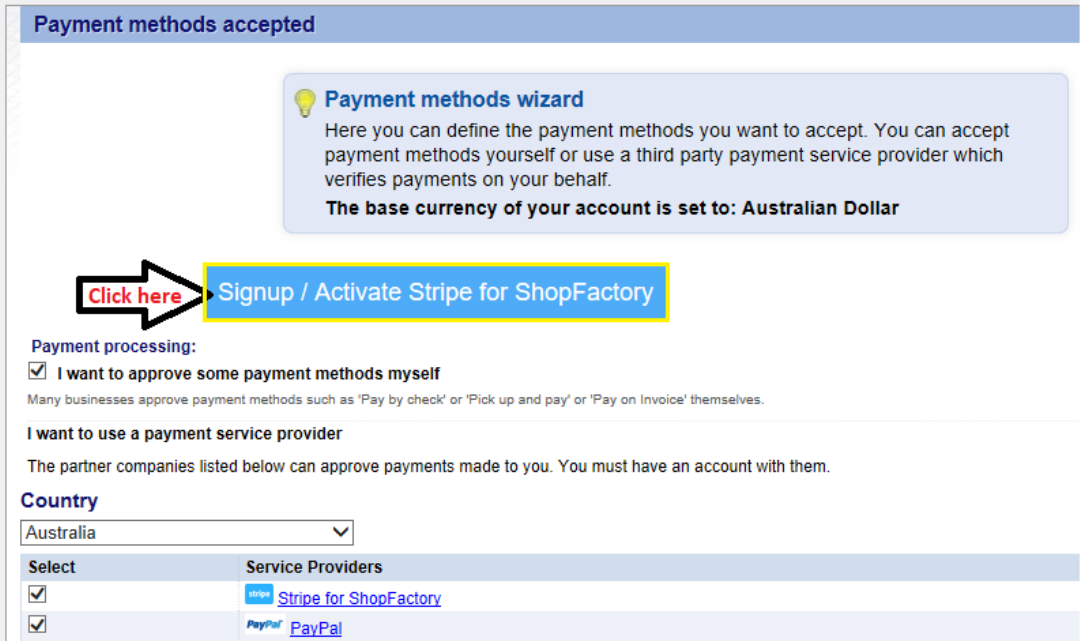

Si vous n'avez pas encore de compte marchand Stripe, vous pourrez vous inscrire plus rapidement depuis notre plateforme – autrement, si vous avez déjà un compte Stripe, il vous suffit de connecter votre compte à la plateforme ShopFactory en vous connectant à votre compte marchand.

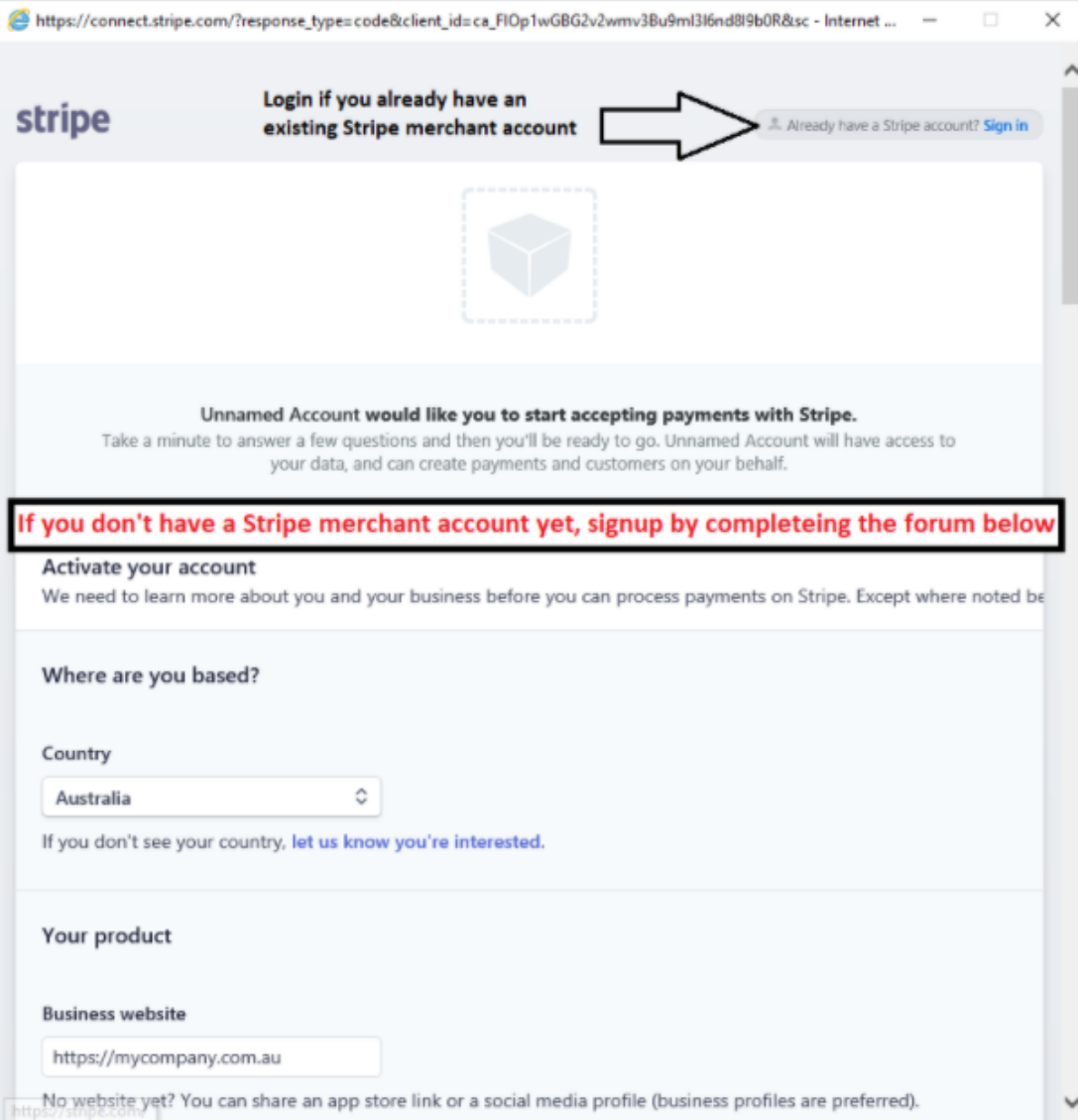

Une fois que vous êtes connecté à votre compte Stripe et connecté à la plate-forme ShopFactory, votre identifiant de compte Stripe et les méthodes de paiement prises en charge sont activés dans la boîte de dialogue de configuration.

## **Étape 2: Terminez le processus d'activation de votre compte marchand Stripe** Un e-mail spécifique peut vous être envoyé par Stripe pour vous demander plus d'informations en tant que vendeur.

**Étape 3: Configurer les paiements "Stripe pour ShopFactory" dans votre boutique** Après avoir terminé la partie 1, vous pouvez activer les paiements Stripe dans votre boutique.

- Dans la liste des fournisseurs de paiement, cochez " *Stripe for ShopFactory* "

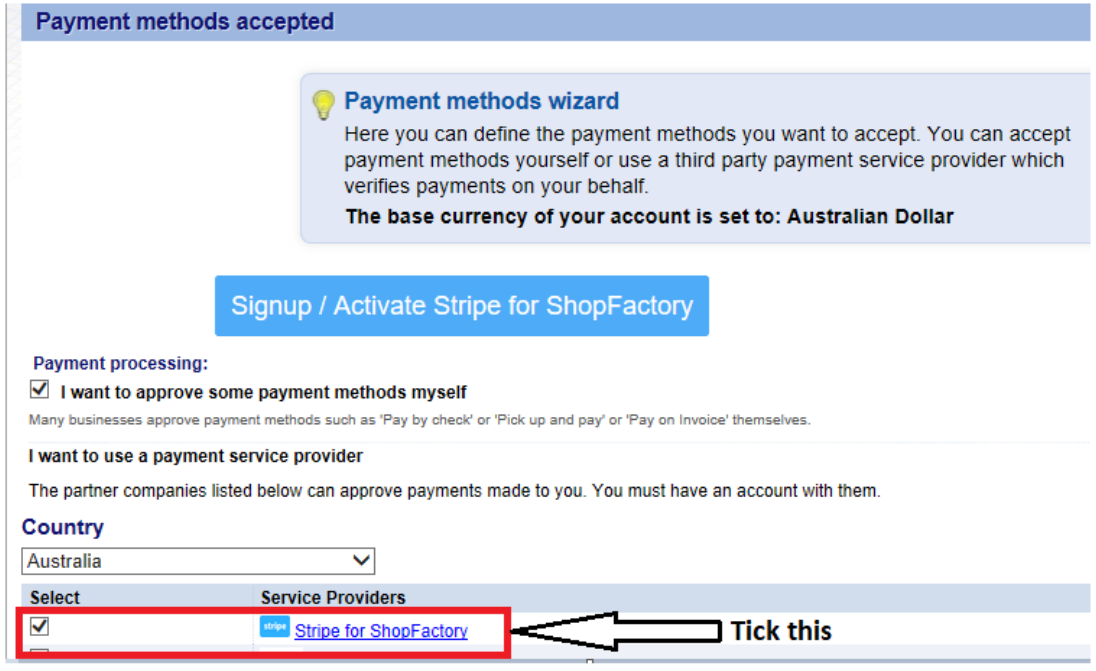

- Faites défiler la liste et cliquez sur "Suivant"

- Votre Identifiant de compte Stripe et les méthodes de paiement pris en charge seront activés par défaut.

(Cochez la case « Bac à sable » si vous voulez exécuter quelques commandes de test dans l'environnement d'essai).

**-** Les détails de paiement des tests peuvent être trouvés dans [https: //](https://stripe.com/docs/testing#cards)

[stripe.com/docs/testing#cards](https://stripe.com/docs/testing#cards)

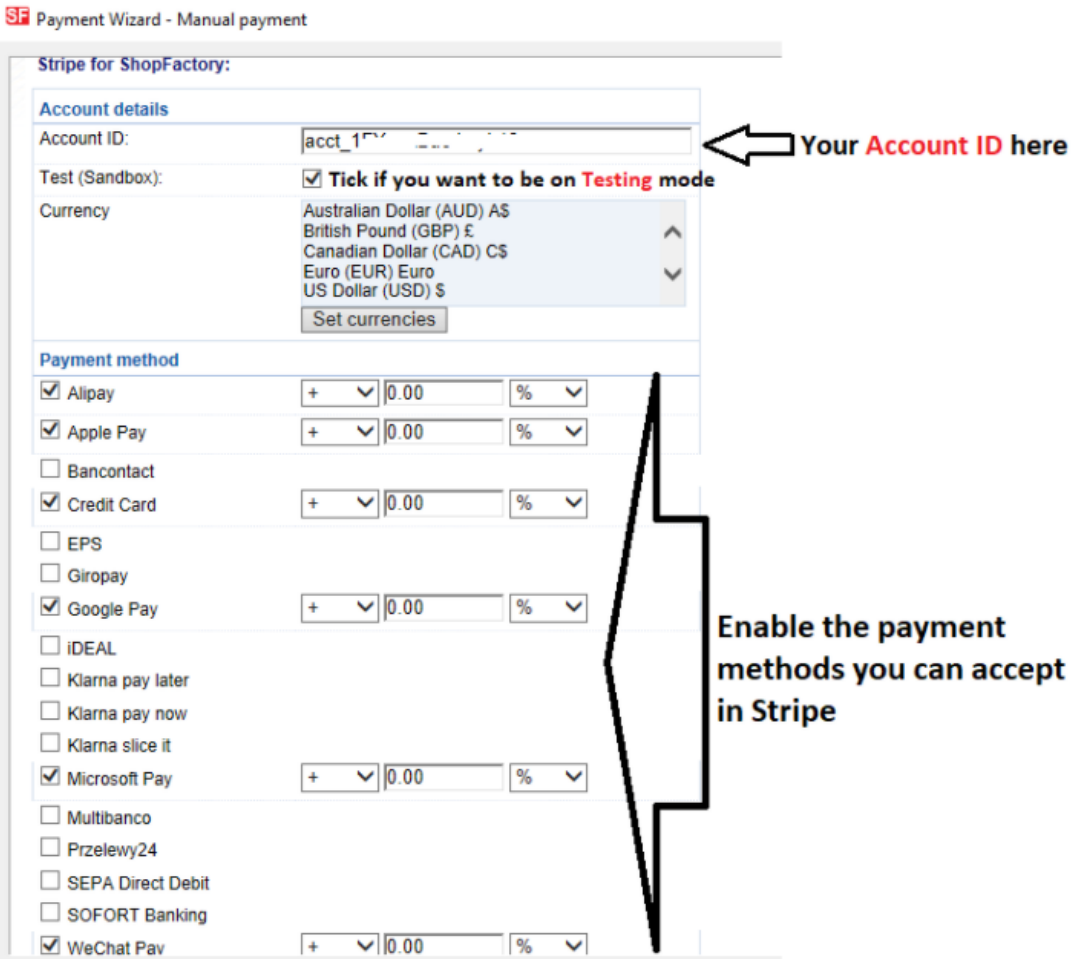

Cliquez sur Suivant

- Cliquez sur Terminer.
- Enregistrez et pré-visualisez votre boutique. Passez une commande test.
- Republiez votre boutique pour que les modifications soient prises en compte en ligne.

Vous pouvez gérer vos paiements via https://dashboard.stripe.com/dashboard

### **Partie. 4 Option "Autorisation uniquement**

- Cliquez sur le menu "Central" -> Méthodes de paiement acceptées
- Cliquez sur SUIVANT
- Cochez "Autorisation de paiement uniquement" sous Stripe pour ShopFactory

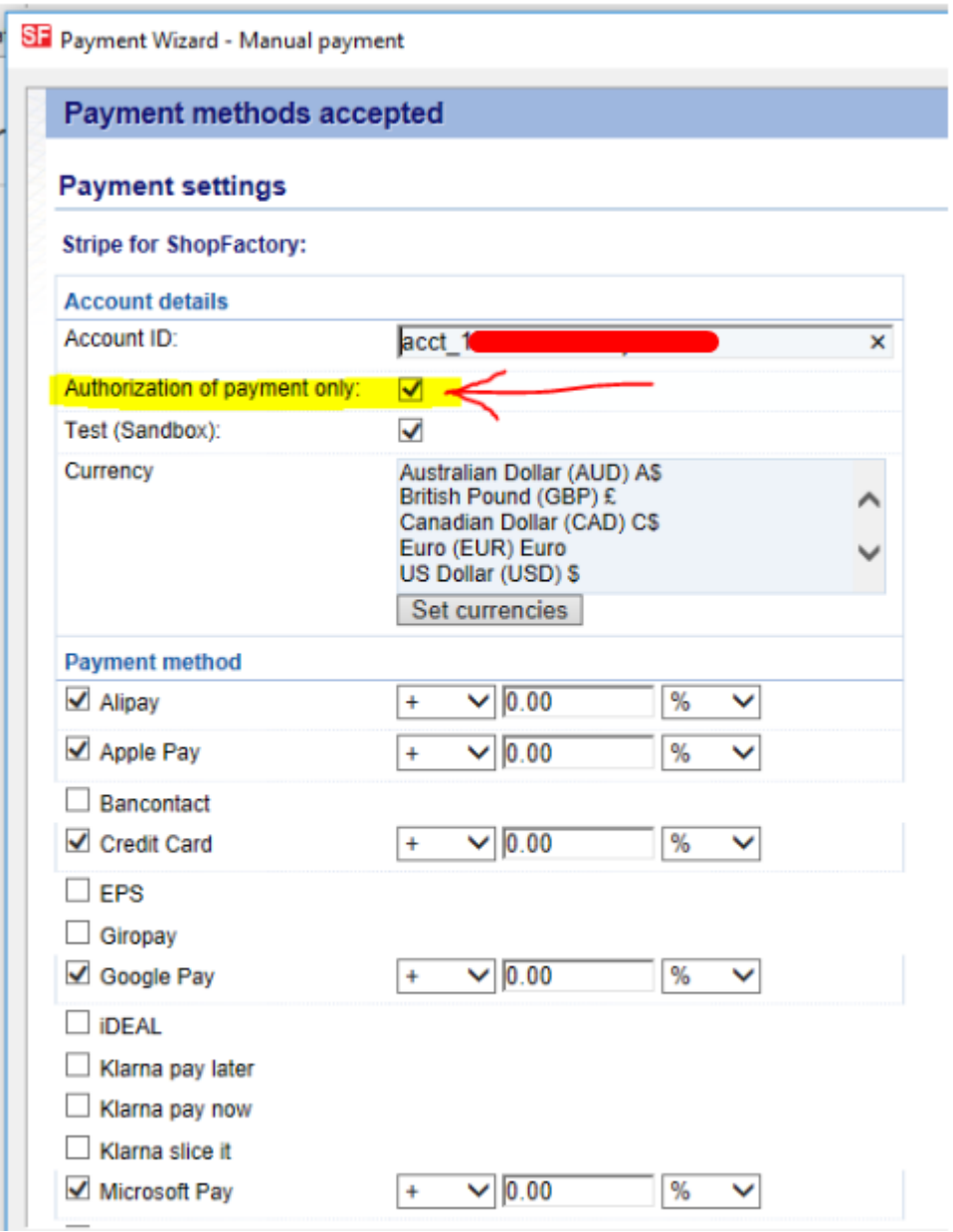

- Enregistrez et publiez la boutique pour que les modifications soient prises en compte en ligne.

- Désormais, lorsqu'un acheteur finalise sa commande, le commerçant devra se connecter au tableau de bord de son compte marchand Stripe et se rendre dans la section PAIEMENTS - sélectionnez la colonne NON TRAITÉE et sélectionnez une transaction - par exemple :

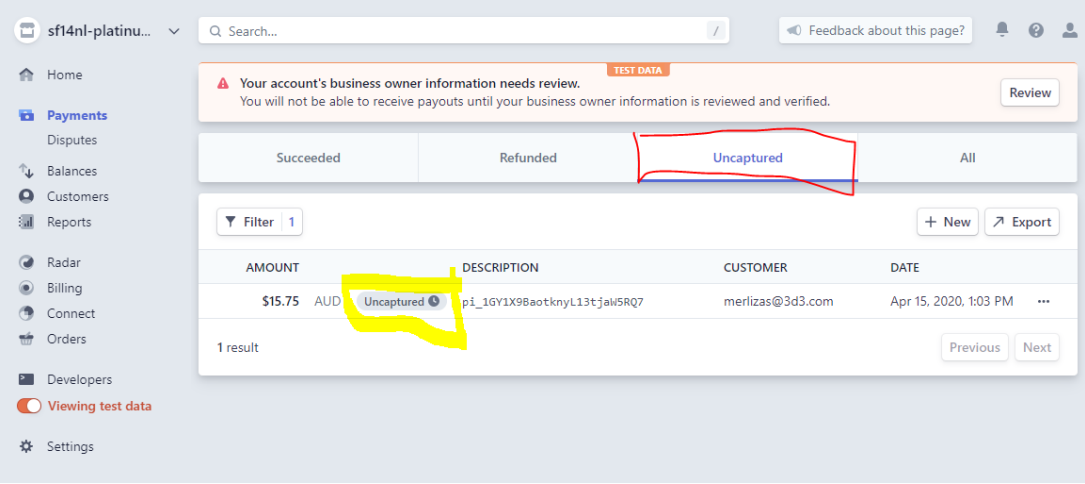

- Cliquez sur le bouton "NON TRAITÉE" pour une transaction.
- Puis en haut à droite, sélectionnez CAPTURE

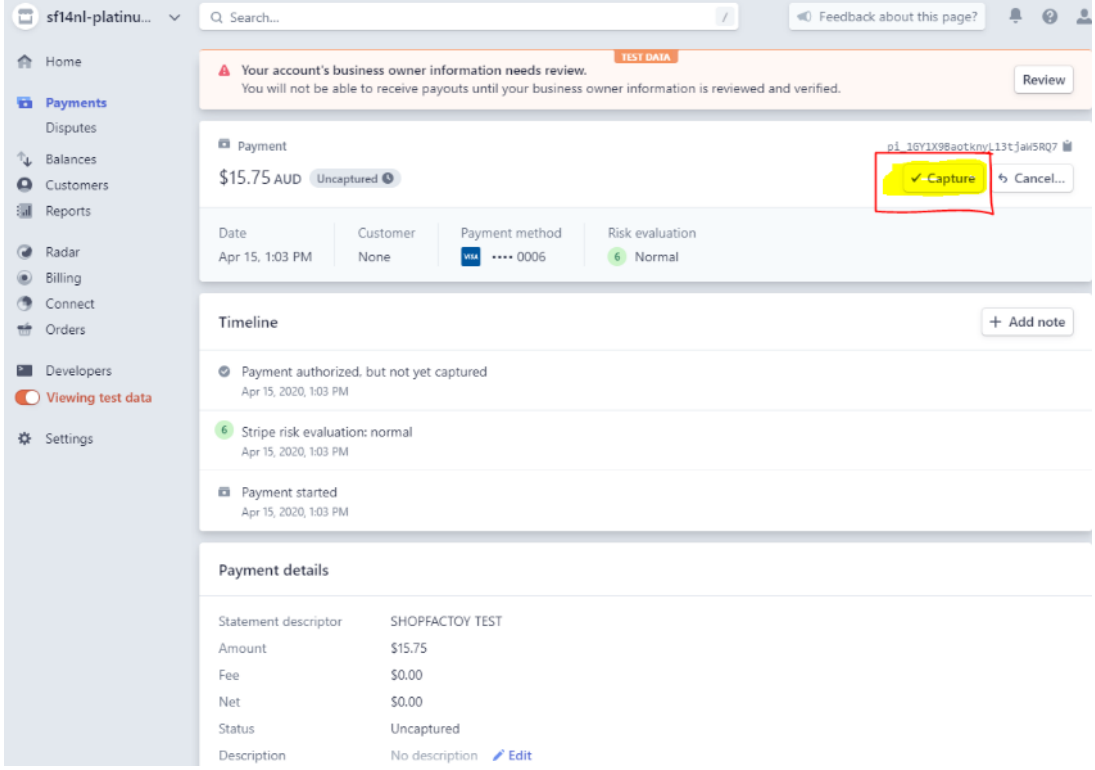